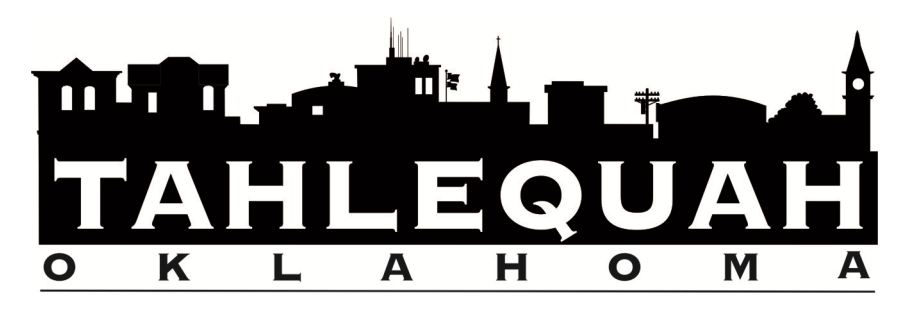

Instructions to Receive Messages from TahleCall Notification System

1. Click the "Sign Me Up" link in the lower right hand corner.

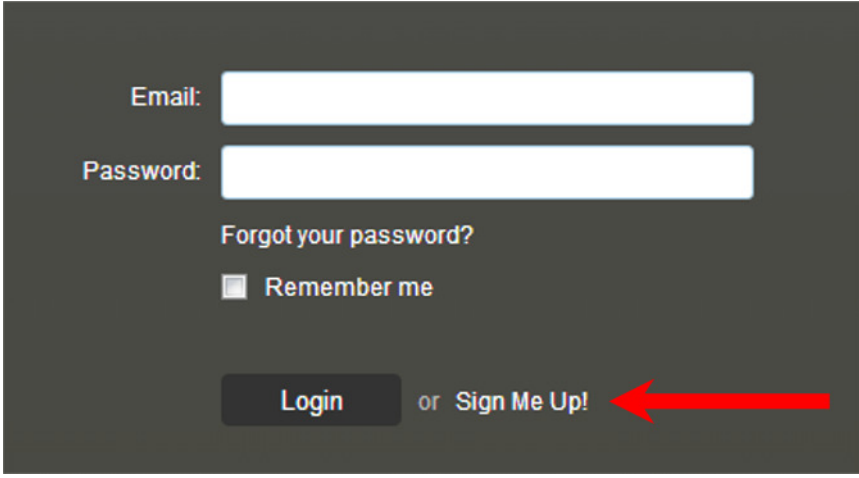

2. On the form that appears, enter your first and last names, your email address, and select a password. The passwords must contain at least one uppercase letter, one lowercase letter, and one number. They must also contain at least 8 characters.

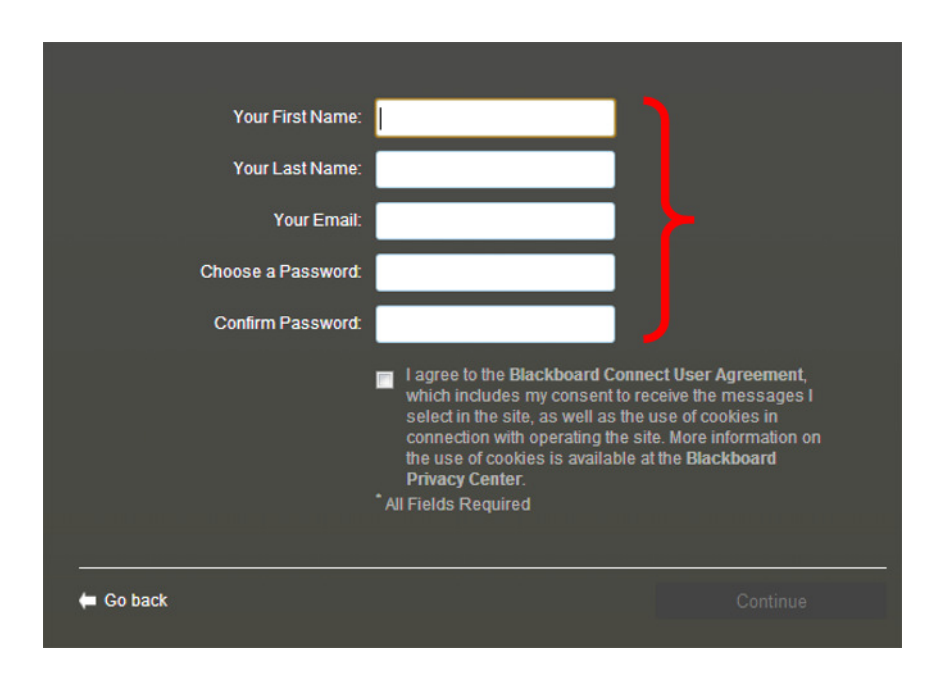

3. And, you must check the box to accept the user agreement. Then click "Continue" in the lower right corner.

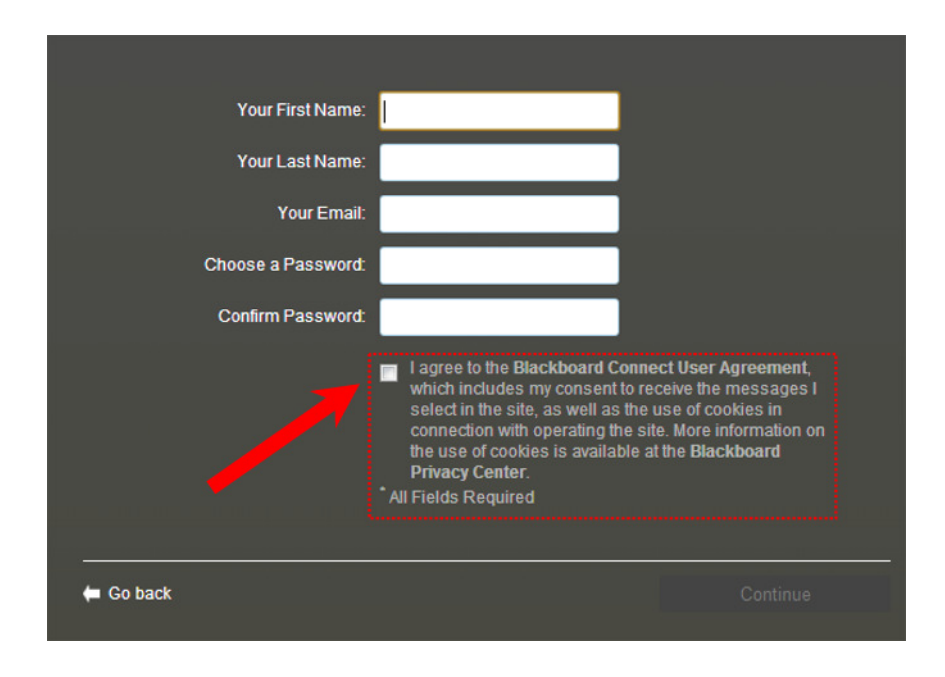

4. An email will be sent the account entered in the previous step. Click on the link in the email message to verify your account. Once completed, you'll receive the following message:

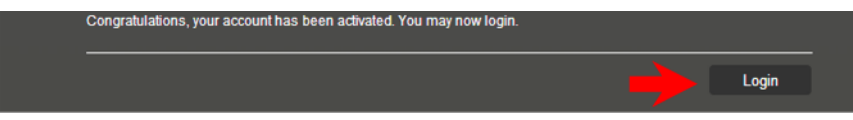

- 5. Click on the "Login" button on the bottom right corner to continue.
- 6. Use the email address and password you provided in step 2 to complete your first login. This will begin the process of gathering the necessary information to contact you using the TahleCall system (this process is outlined in steps 6-10).
- 7. You will be asked to select and answer three security questions. These questions will be used to verify your identity in the need to reset your password to the account. After answering the questions that you chose, click on the "Save" button on the bottom right corner of the screen.

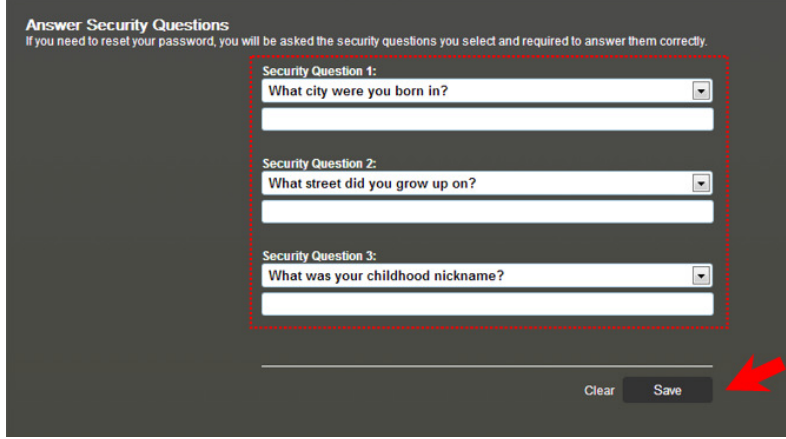

8. Next, you will be asked to enter your address. This is, typically, your home address. After you enter it, and click on the "Next" button, you will be shown a map of where the system believes the address you entered is located. Confirm that the address you entered is located where the map indicates.

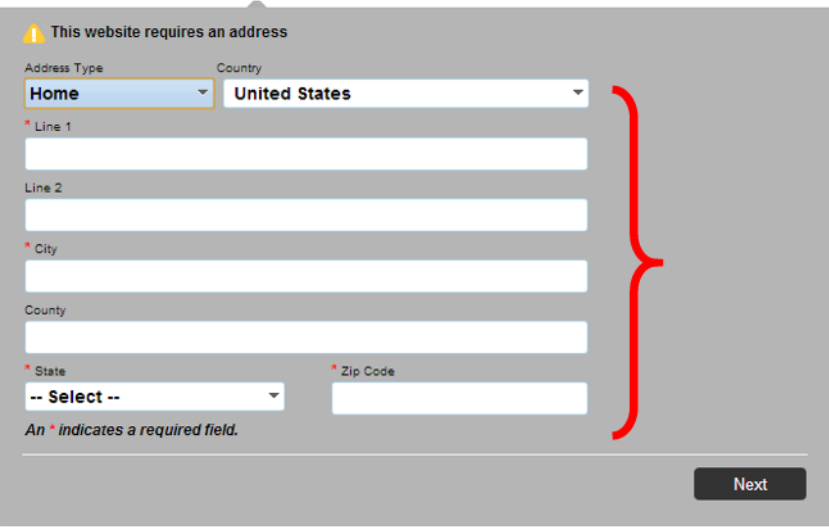

9. Then it is time to enter the cell phone numbers on which you'd like to receive text messages and notifications. Click "Save" on the bottom right hand corner of the page to complete this step.

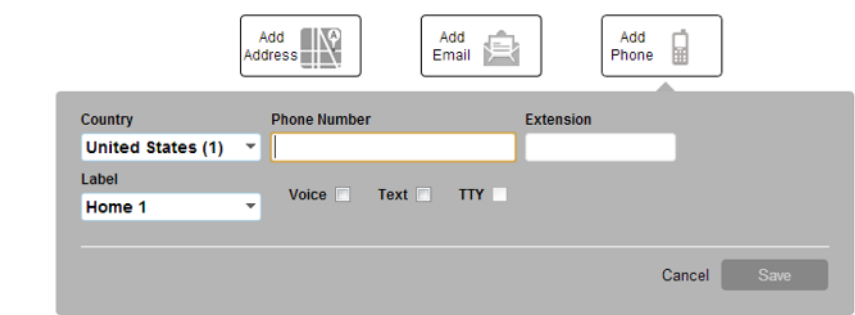

You may also elect to enter 9 additional email addresses, five additional physical addresses, and up to 10 phone numbers.

10. Now, you will select the types of messages you'd like to receive from the City of Tahlequah. You can elect to receive "outreach" messages (announcement, polling, and informative messages) and/or "emergency" messages (warnings of disaster, inclement weather, etc.). Click "Save" on the bottom right corner of the screen.

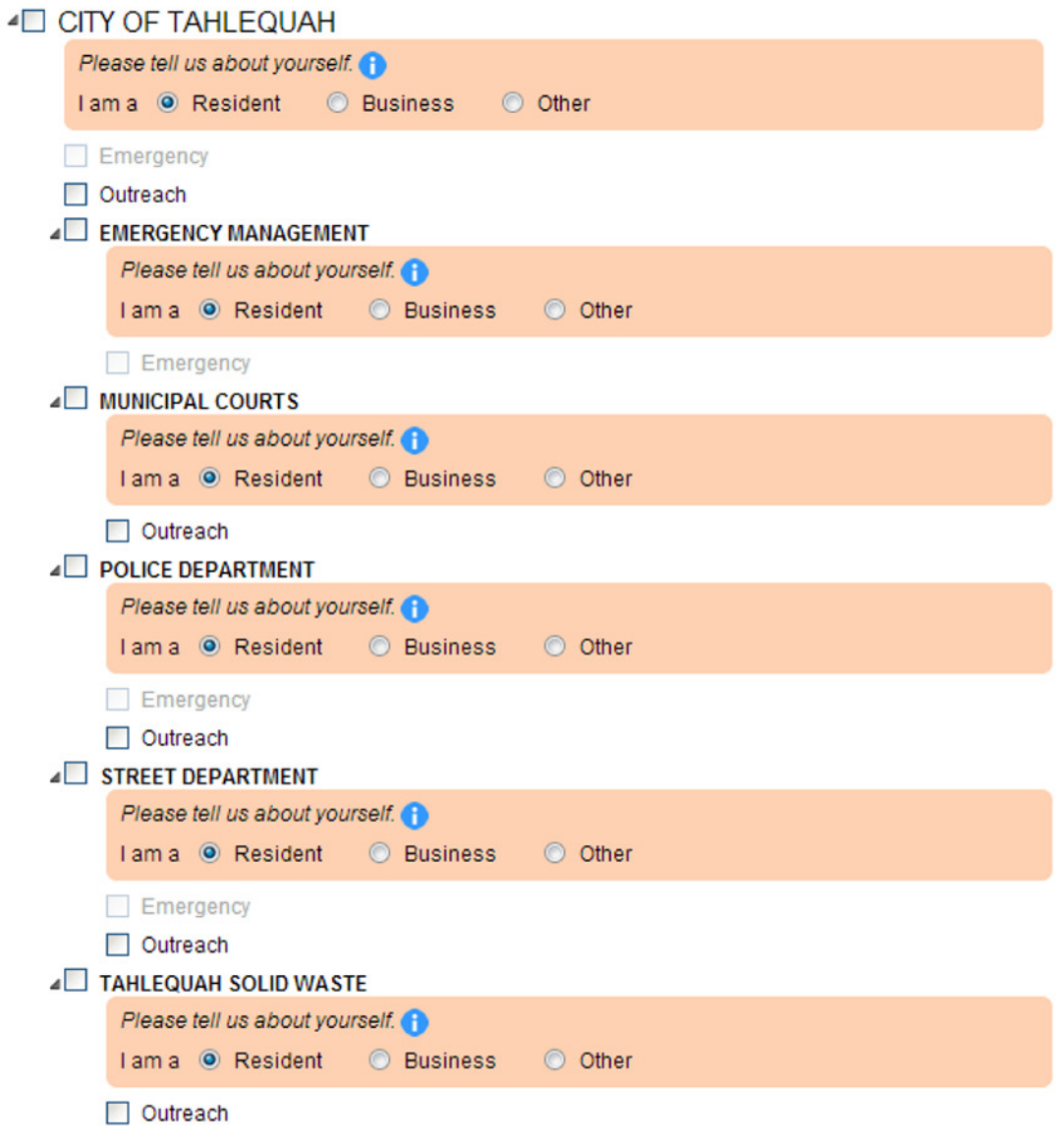

11. Next, you will be asked to tell the system HOW you'd like to receive each type of message; through email, text, or voice. Click "Save" on the bottom right corner of the screen.

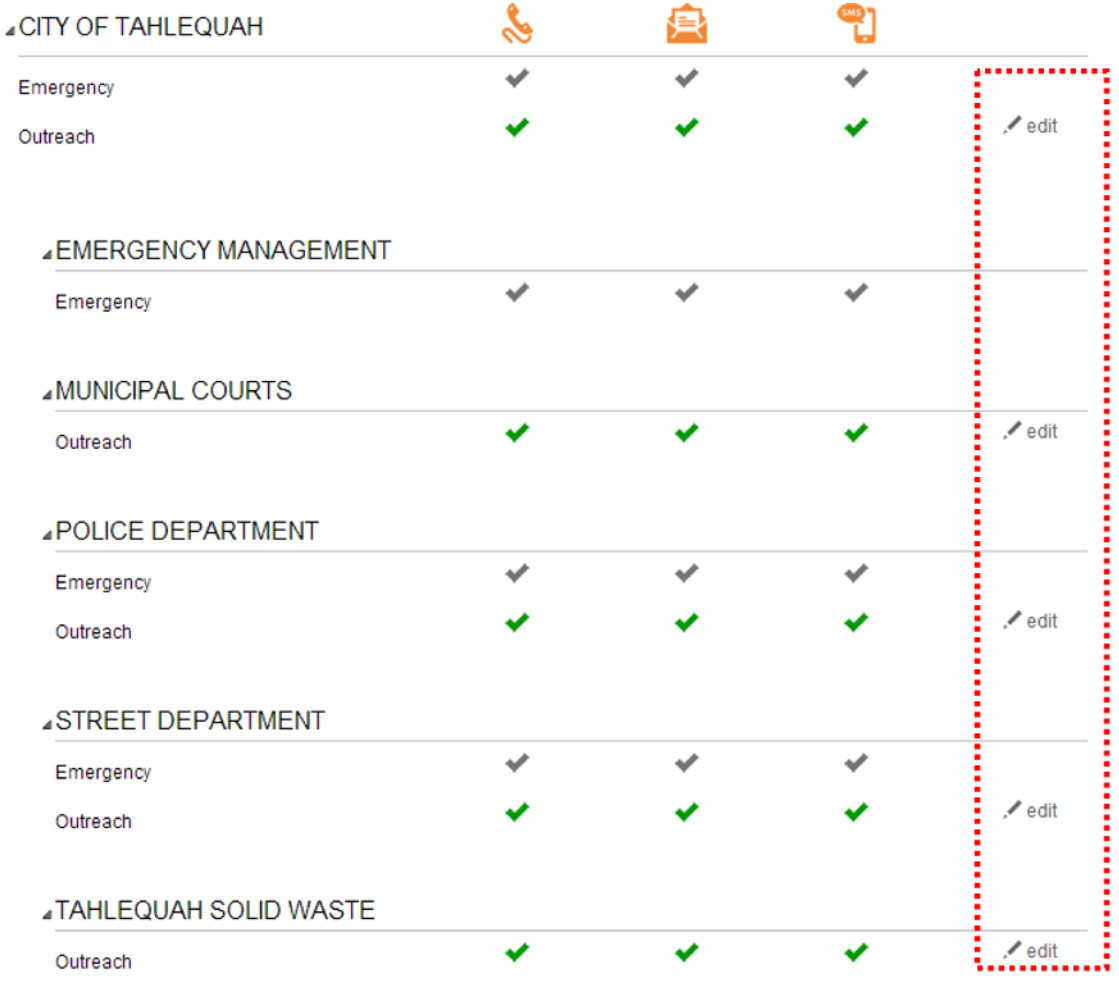

12. You will now be taken to the "home" page for your account for the TahleCall system. The links in the upper right hand corner of the screen will allow you to make changes to the settings you entered during this initial enrollment period. You can even add more email addresses and phone numbers at which you would like to receive notifications.

Thank you for taking the time to enroll in the TahleCall system. You will now begin receiving important information from the City of Tahlequah concerning special events and severe weather.